## 工会固定资产登记录入说明书

PS:新增用户的权限在基层工会主席下操作,流程如下:

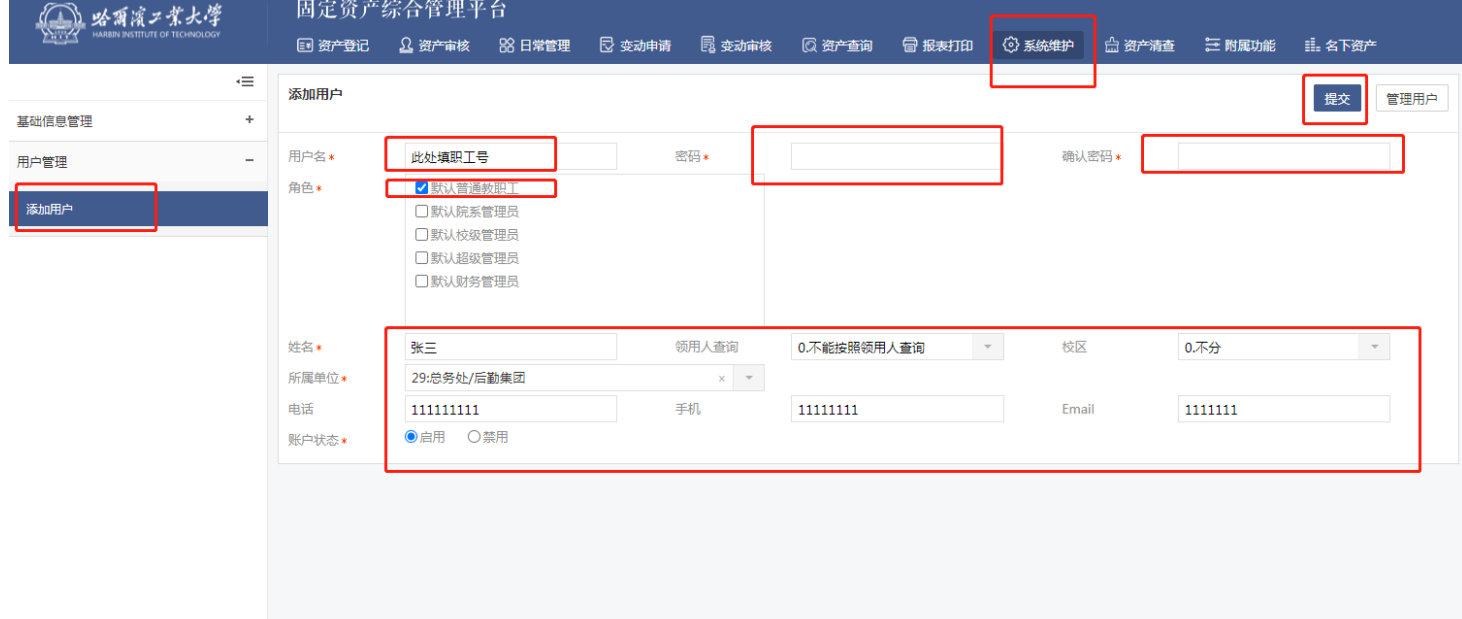

## 一、登录资产管理系统

直接输入资产管理系统网址登录 ghgdzc.hit.edu.cn, 系统自动跳转资产系统登录页面,输入基层工会固定资产 管理员账号进行登录,进行资产登记;输入基层工会主席 账号进行登录,进行资产初审。

用户名:职工号

初始密码:职工号&ABCabc

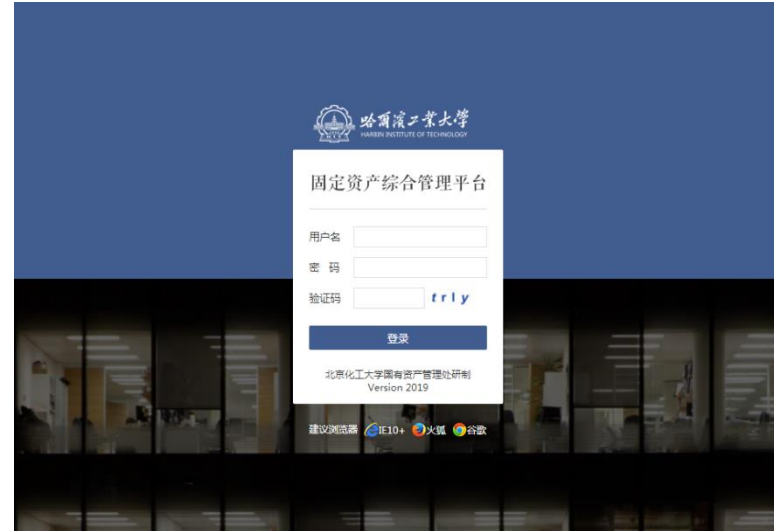

二、资产登记

操作,【资产登记】→【新增资产】→【资产登记】 进入当前页面。

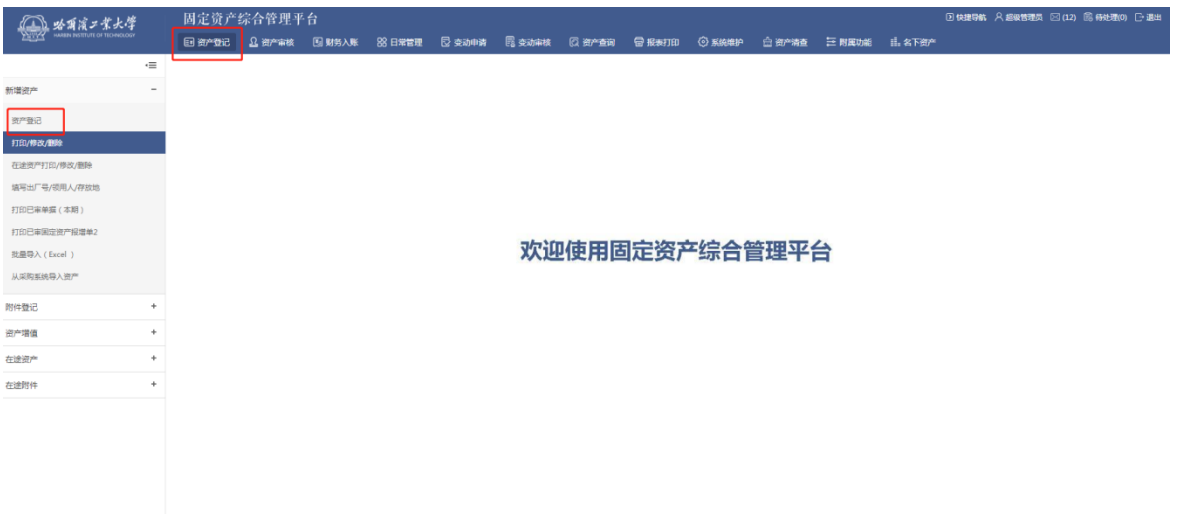

 基层工会固定资产管理员,将本单位已用工会经费新 购置的或已在帐的固定资产(超过 1000 元),做固定资产 信息录入。

资产卡片信息分三部分:

第一部分:资产属性信息

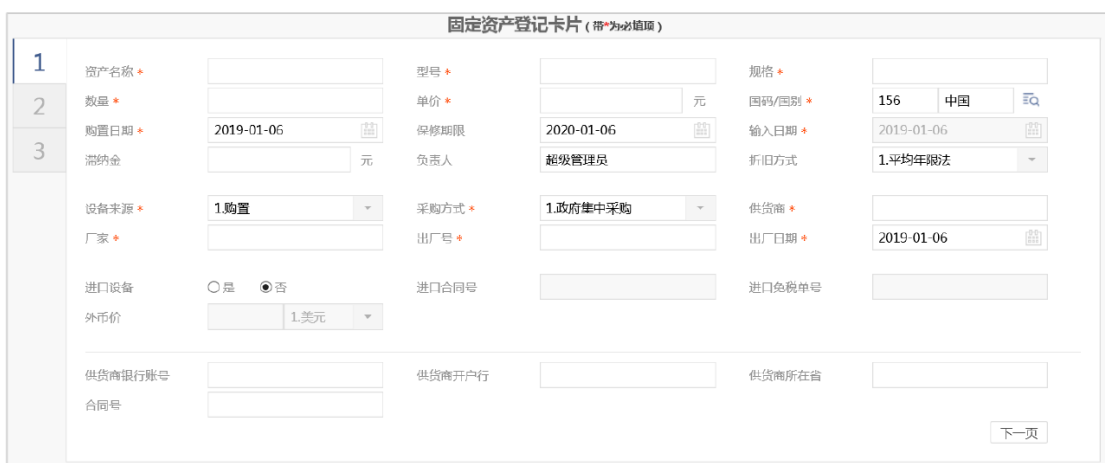

1.资产名称:资产的实际名称,参见资产实物标注的 名称或合同、发票标注名称,例跑步机;

2.型号:生产厂家给该资产的型号描述,参照产品说 明书;

3.规格:长\*宽\*高等;

4.数量:如果购置一批一样的设备,不用一台台输入 保存,只需在此输入台件数,保存审核后,即自动生成该 批次设备明细,1台设备填写阿拉伯数字,例1;

5.单价:购置单台资产的价格(资产本身单台价格+运 输费+海关税+集成费);

6.购置日期:在用固定资产按实际购置时间填写,即 购置资产到校验收日期;

7.设备来源:按实际来源填写,一般为购置;

8.厂家、出厂号、出厂日期:参照产品信息填写;

9. 合同号: 有合同按照实际填写, 无合同按照单位编 号+购置日期+合同号(按年从 0001 编写),例航天学院工 会在 2021 年 7 月 1 日购置的当年度第三台固定资产,合同 号填写为 06202107010003;

单位编号如下:

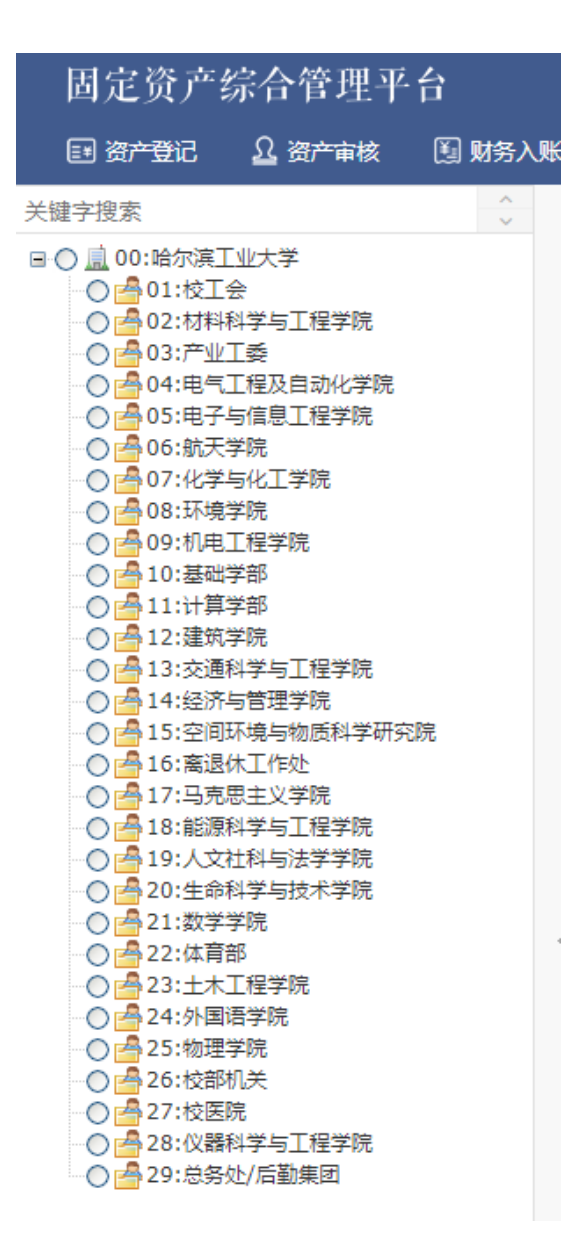

10.折旧方式:需折旧的资产的折旧方式,默认为平均 年限法。

第二部分:资产分类和归属信息

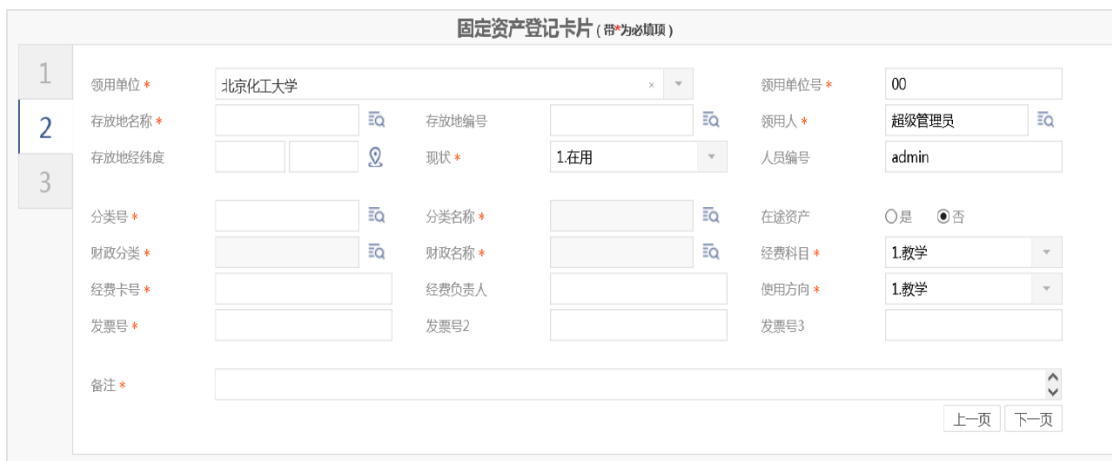

1.领用单位:下拉选择所属单位即可;

2.领用单位号:领用单位确定后自动生成;

3. 存放地名称: 此项详细填写, 如一校区行政楼 513 室;

4.领用人:自动录入为登录系统的基层工会固定资产 管理人员;

5.现状:下拉选择,一般为在用;

6.分类号:教育部公布的高校资产分类代码,如果不 清楚,可点放大镜按钮查询资产名称,即可反查到具体分 类编码和名称;如果资产实物名称在资产分类分类没有匹 配的,可找到类似的大类即可。点击此项右侧放大镜图标 ,进入以下页面,第一栏选择分类名称,第二栏条件可 选择包含,第三栏填写资产名称关键字,如跑步机搜索跑 步出现下图跑步器,选中即可;

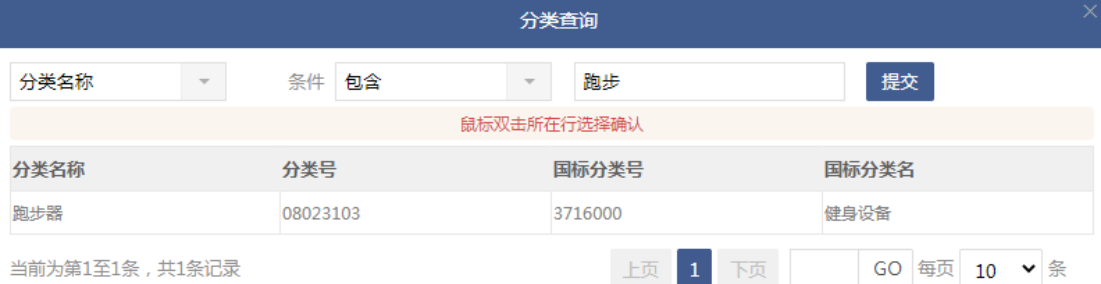

7.国际分类号:分类号选中后自动生成;

8.经费科目:下拉条选择其他;

9.使用方向:下拉条选择其他。

第三部分:资产照片、合同、发票等附件信息

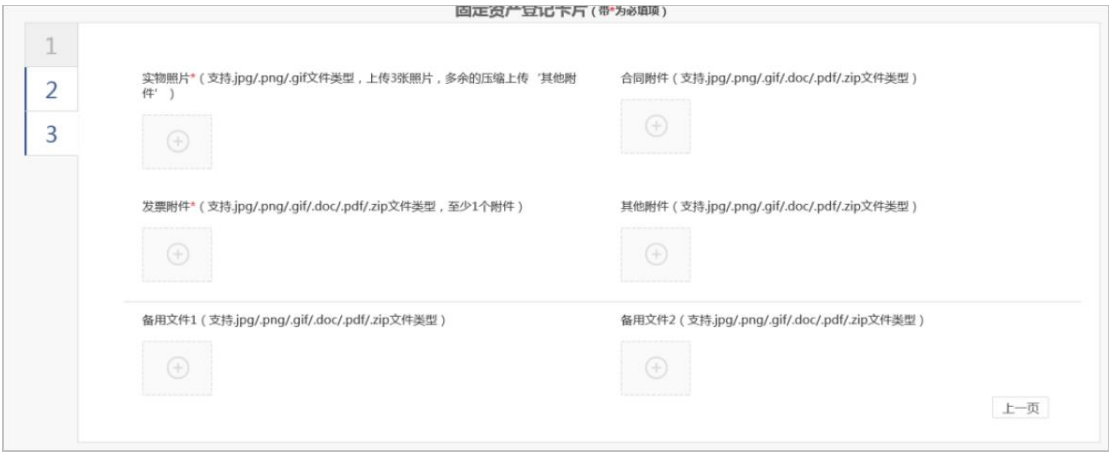

说明:

1.资产编号为系统自动按规则生成,不用输入。输入 完资产信息后,点击【保存】后,系统自动生成,生成规 则为:【系统维护】→【设置本期时间】所设定的。

2."\*"表示该数据项必须输入。

3. "入账日期"由系统自动生成,不需输入。

4. 当您输入数台相同资产设备时,可输入"数量",系统 自动形成数条数据至资产。

5.如您想上传资产实物照片,您首先需用数码相机或 手机照好图片,然后存入您计算机某文件夹中,再通过选 择图片,每台资产可以输入三张实物照片(资产实物外观 整体照,资产标牌(铭牌)照等)。

三、资产审核

工会固定资产信息录入无误后,请登录基层工会主席 的账号完成资产初审。

操作,【资产审核】→【资产审核】→【资产初审】 进入当前页面。

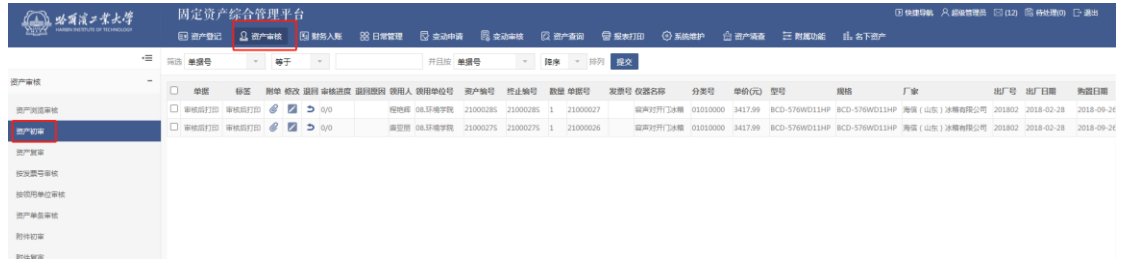

可在此页面,对用户申报的资产进行查询和初审。 【审核所选编号】:勾选对应资产审核后,申报的资产才 进入复审节点,复审由校工会领导审核把关。在资产初审 页面进行审核可以避免出现一步审核通过的情况。